## **2. Creating and configuring an Amazon RDS database**

While Heirloom PaaS ships with several database instances available on your instance, for this demo we'll be using Amazon RDS and its Postgres support.

These steps assume you already have an Amazon subscription and at least familiarity with the Amazon portal.

Log into your AWS portal and select RDS:

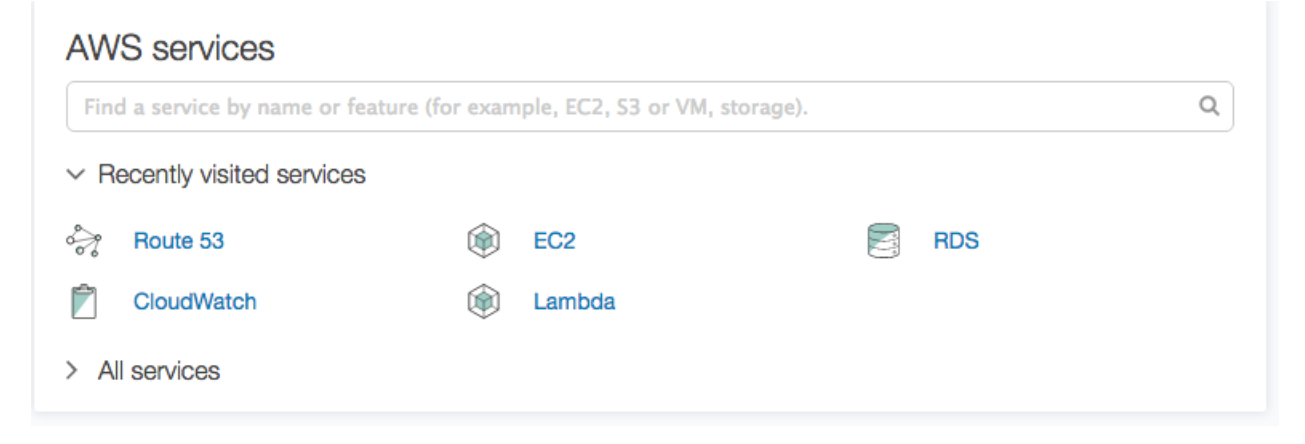

From there, click 'Instances' on the left hand side to access your DB instances:

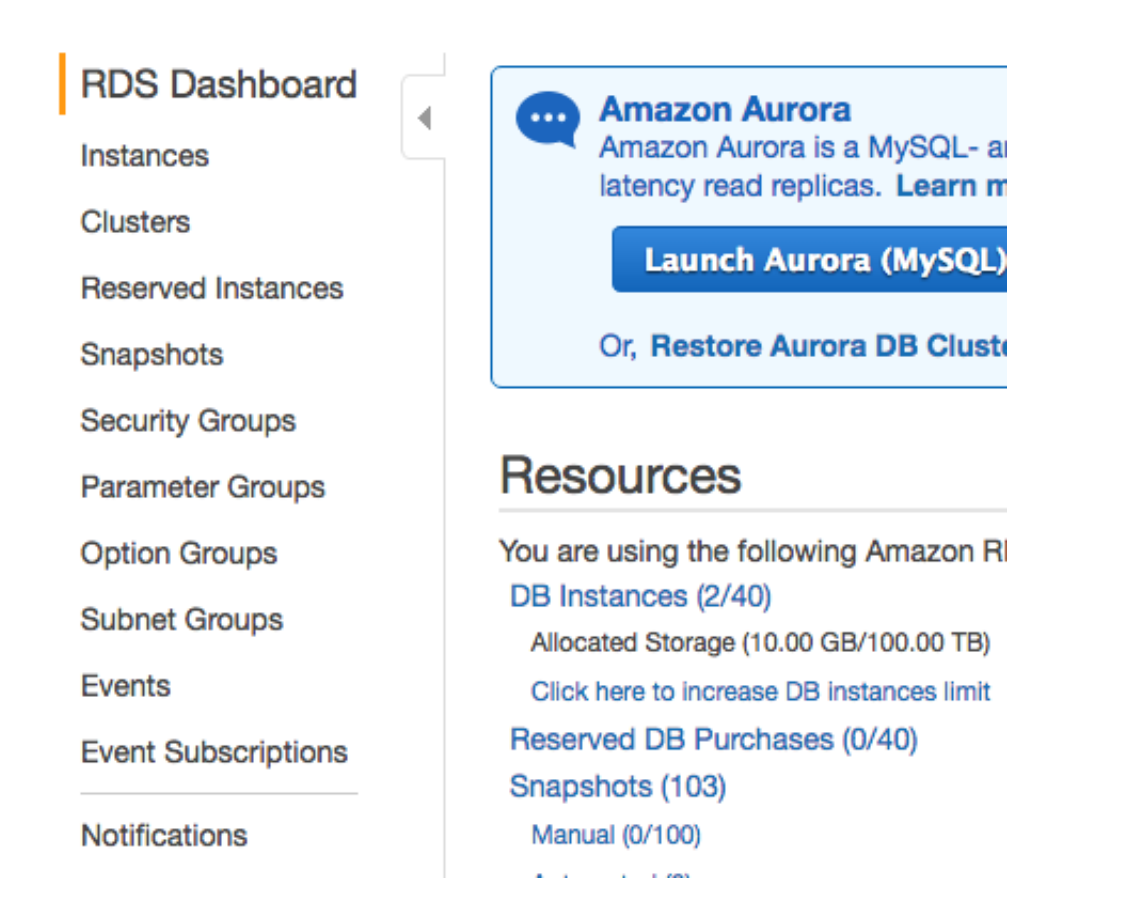

Click 'Launch DB Instance' to start creating a new instance:

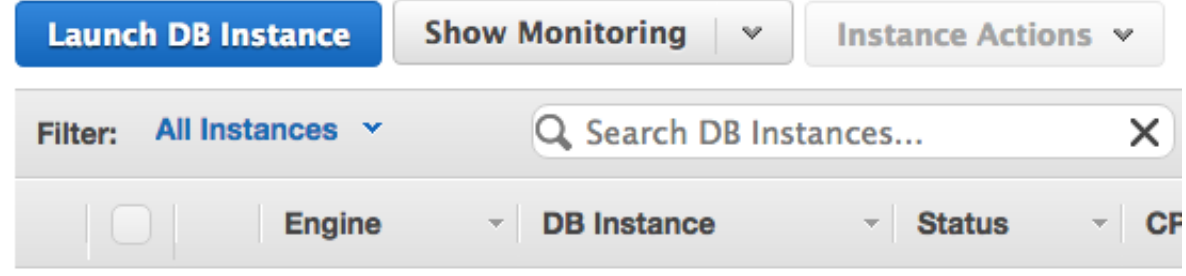

Select the PostgreSQL engine:

## **Select Engine**

To get started, choose a DB Engine below and click Select.

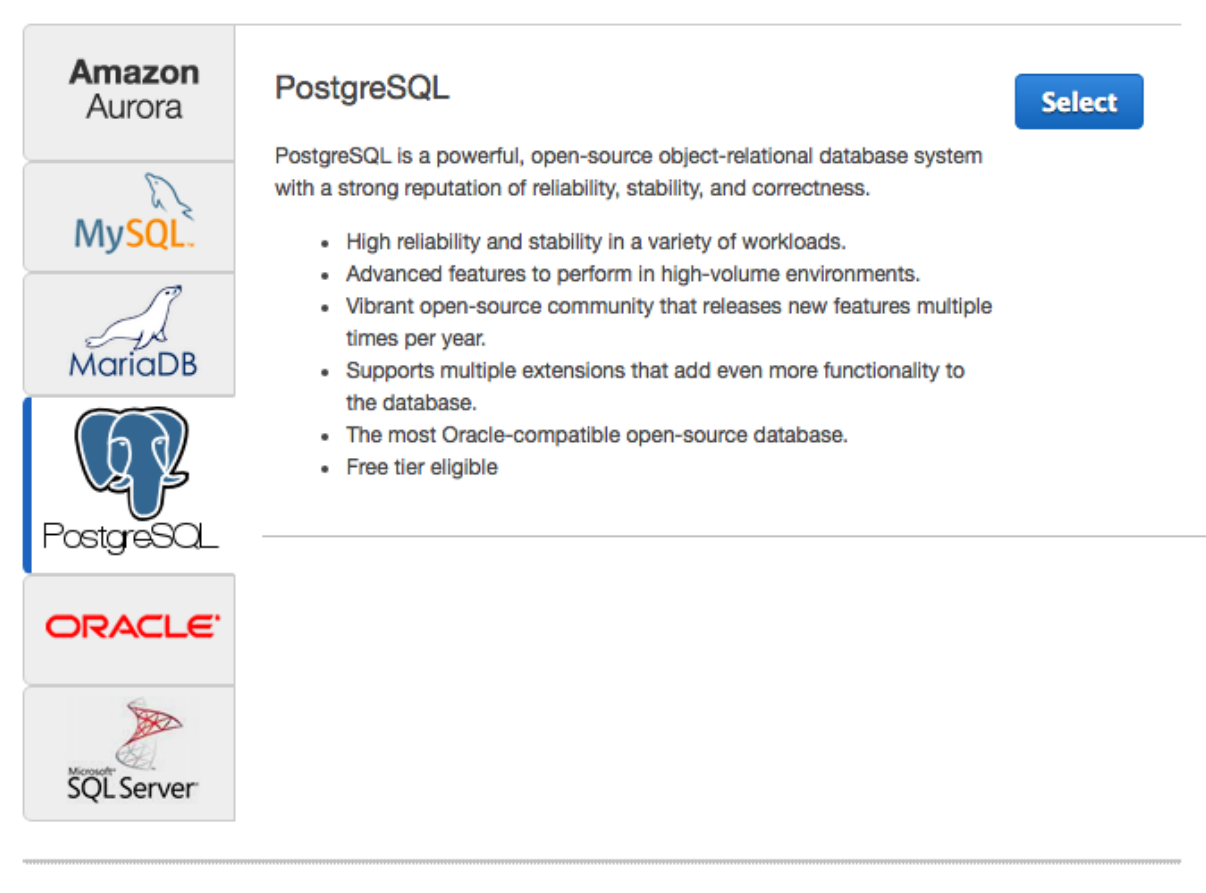

Click the 'Select' button:

## Do you plan to use this database for production purposes?

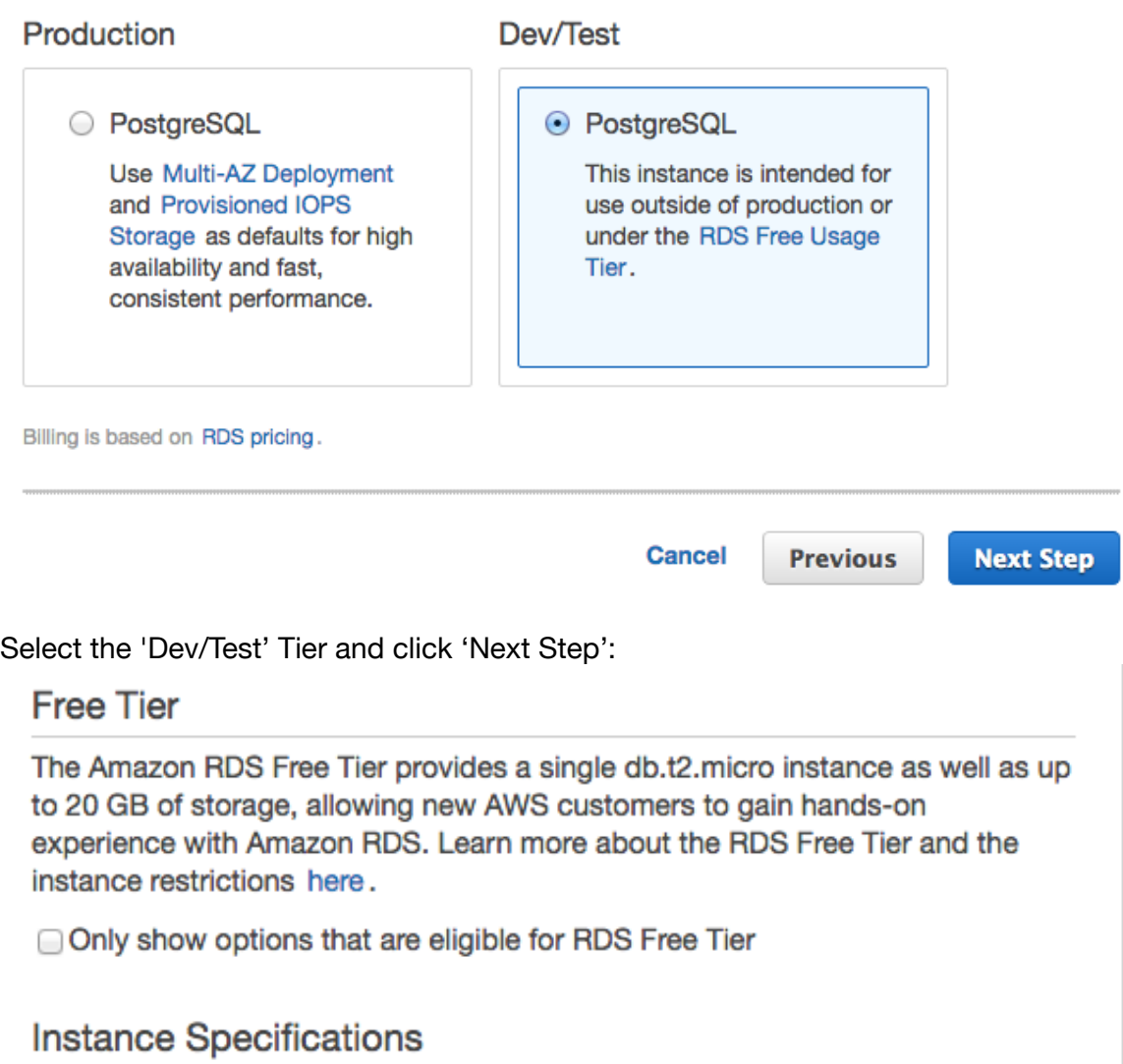

Click the 'Only show options..' box:

# **Specify DB Details**

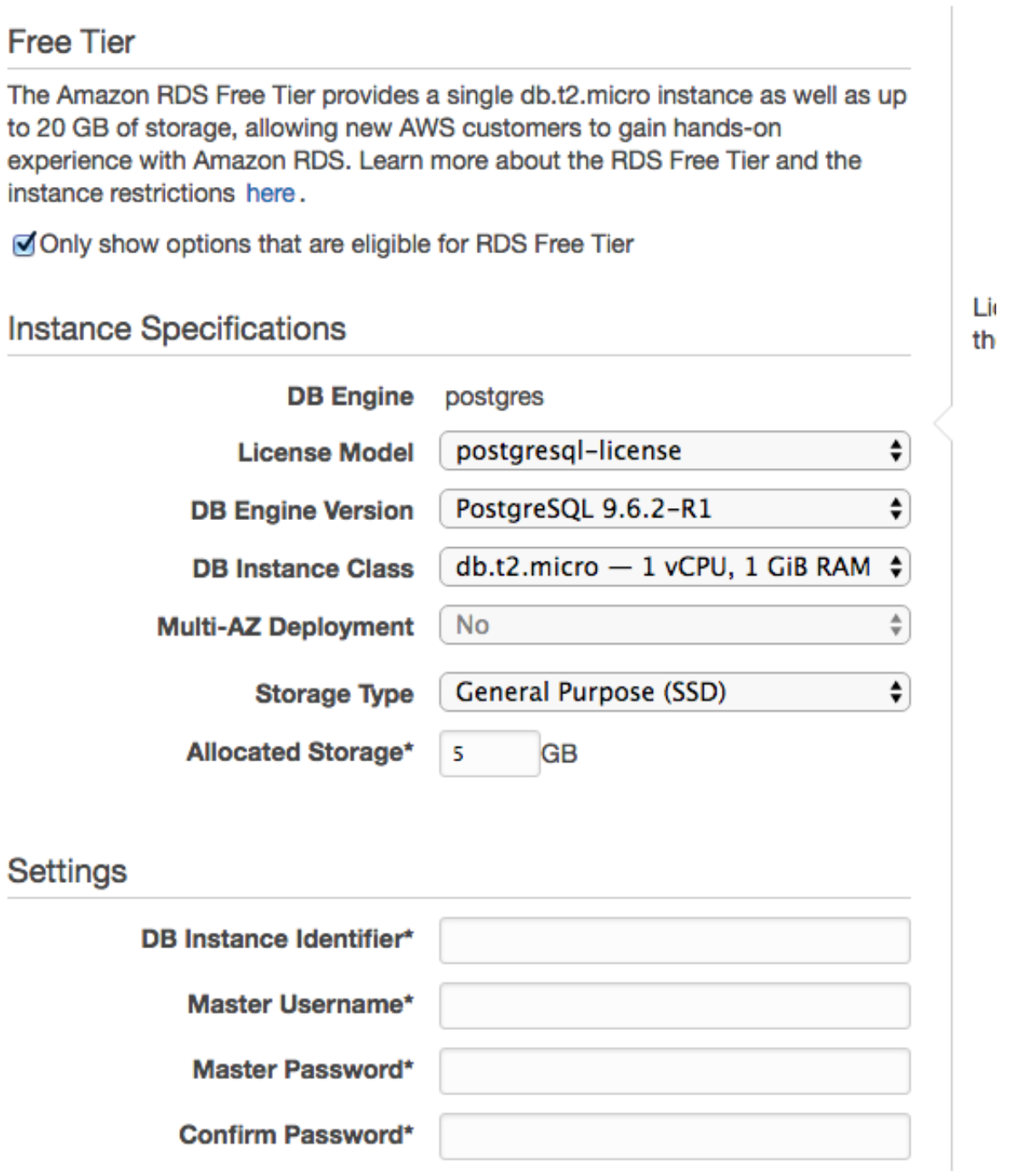

Enter a DB name (Identifier) and then **demo** for the username and **demouser** for the

password. Click 'Next Step':

## **Configure Advanced Settings**

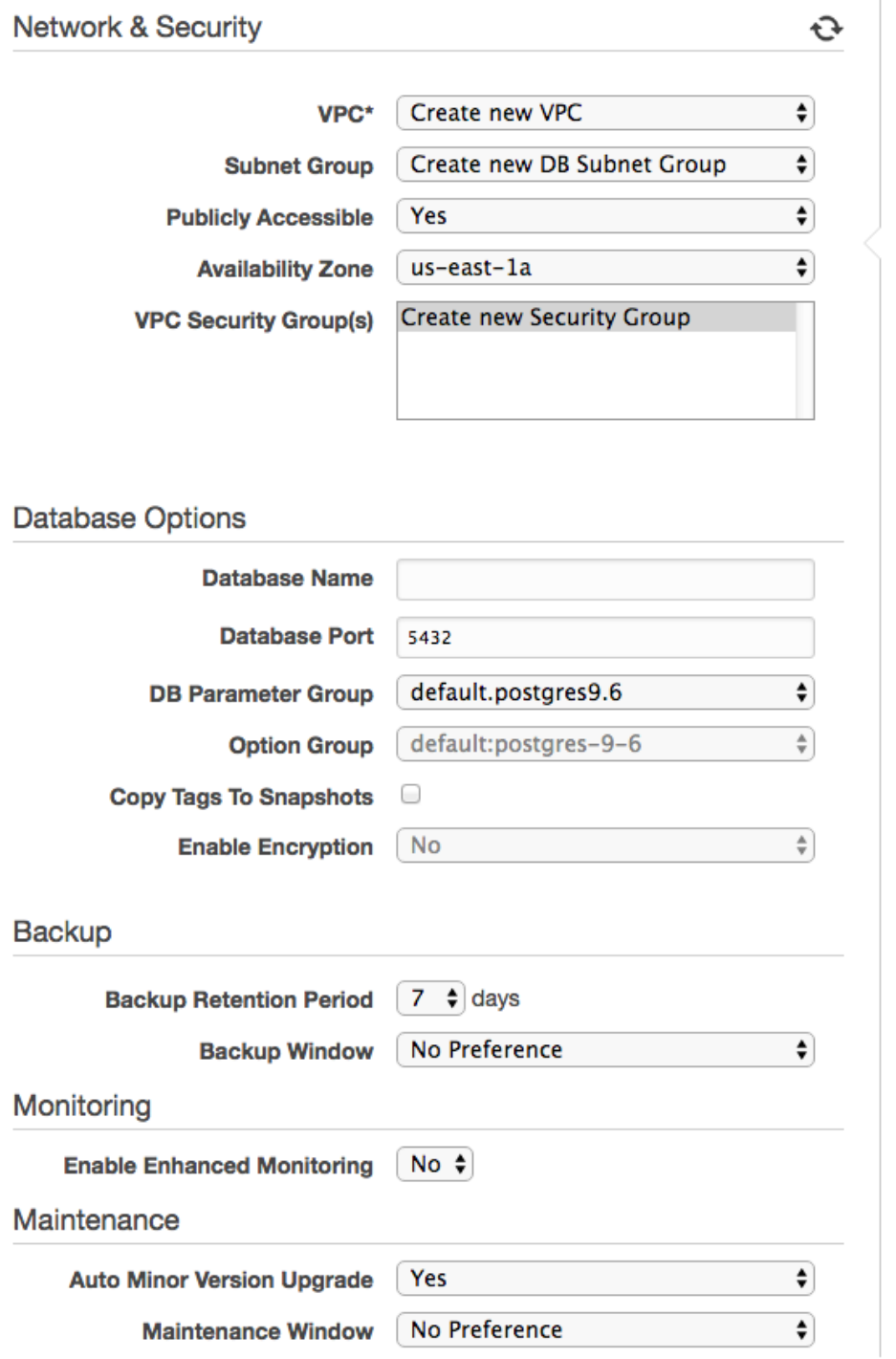

\* Required

**Launch DB Instance** 

Set VPC to '**Create New VPC**' and the Availability zone to **us-east-1a** Click 'Launch DB Instance':

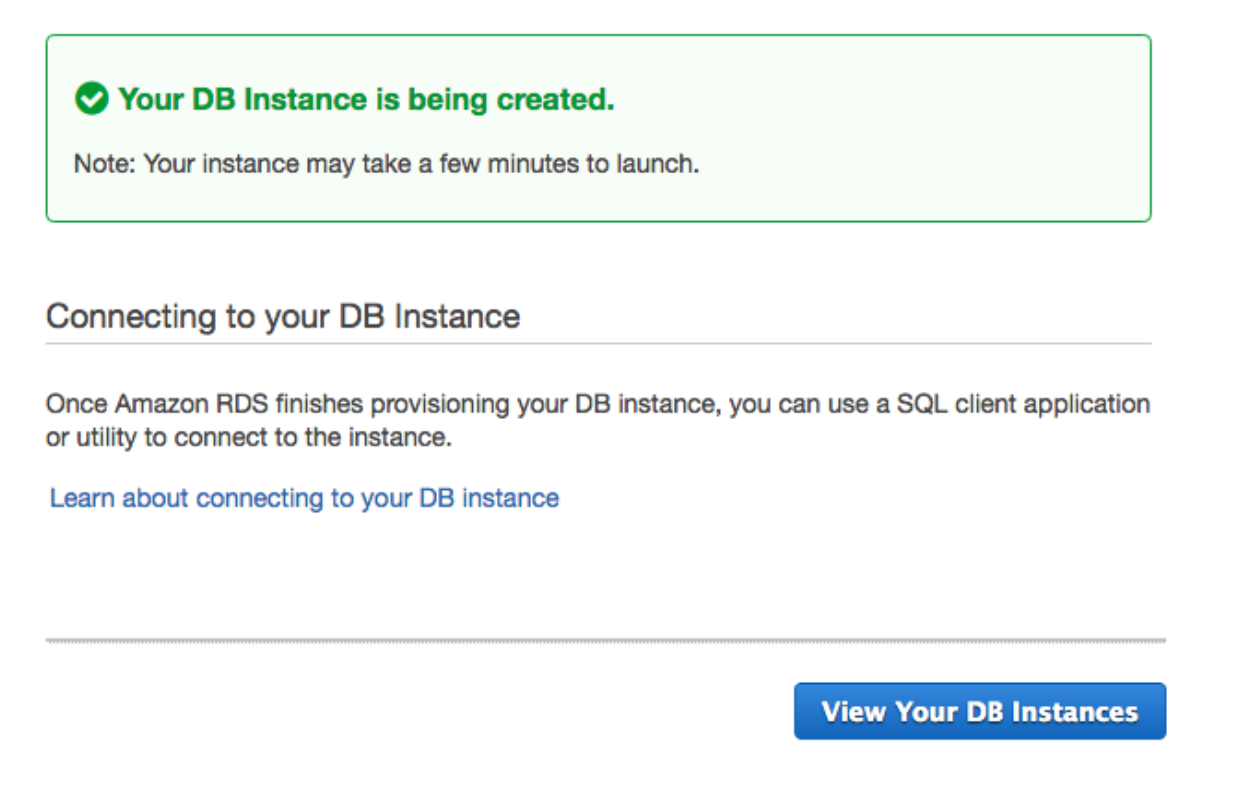

Click 'View Your DB Instances'. You should keep refreshing this page until the Database shows that it is running (it will take a few minutes to finish initially backing up):

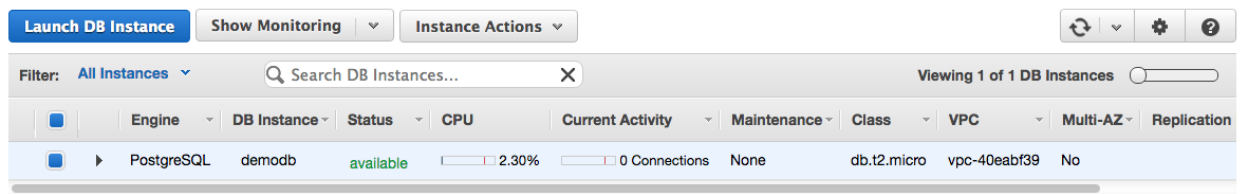

Click the right arrow to the left of your DB Instance and then click the second icon on the left that is a book with a magnifying glass on it:

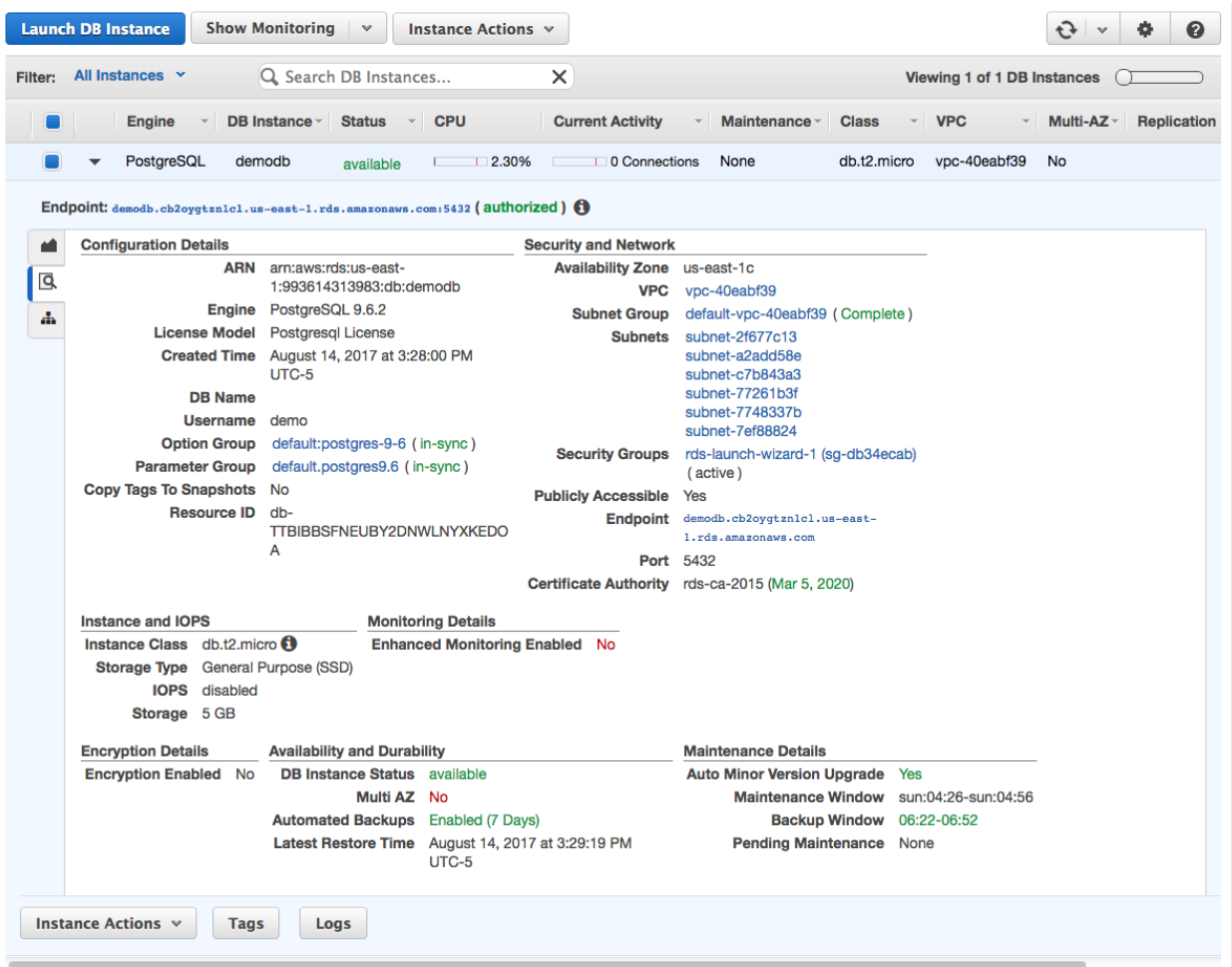

Click the Security group link on the right (in the screenshot above it is **rds-launch-wizard-1**):

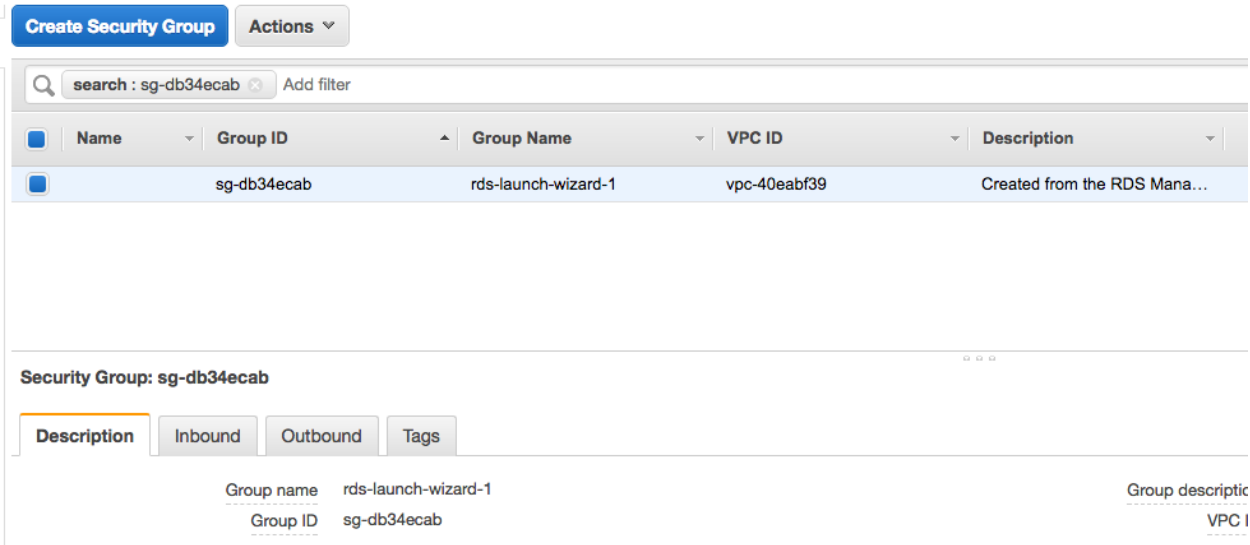

### Click the 'Inboud' tab and click 'Edit':

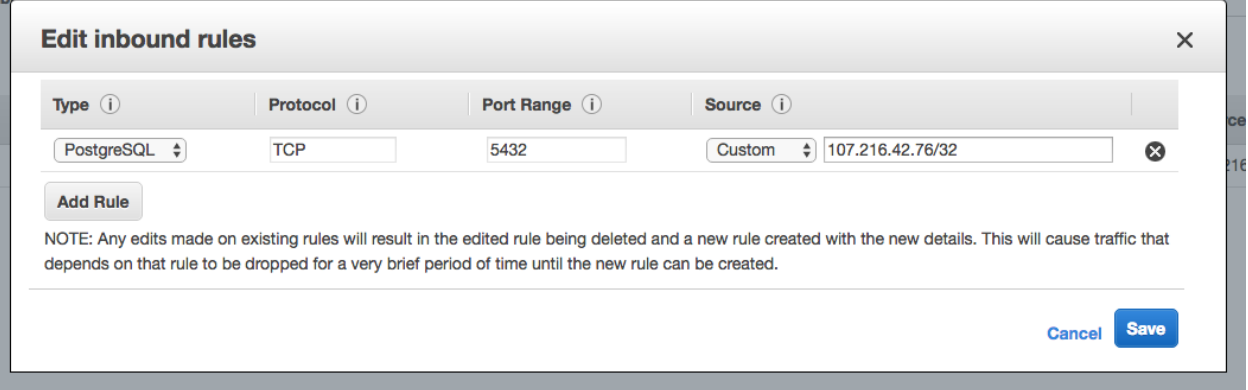

## Click 'Add Rule' and fill in the new rule as follows:

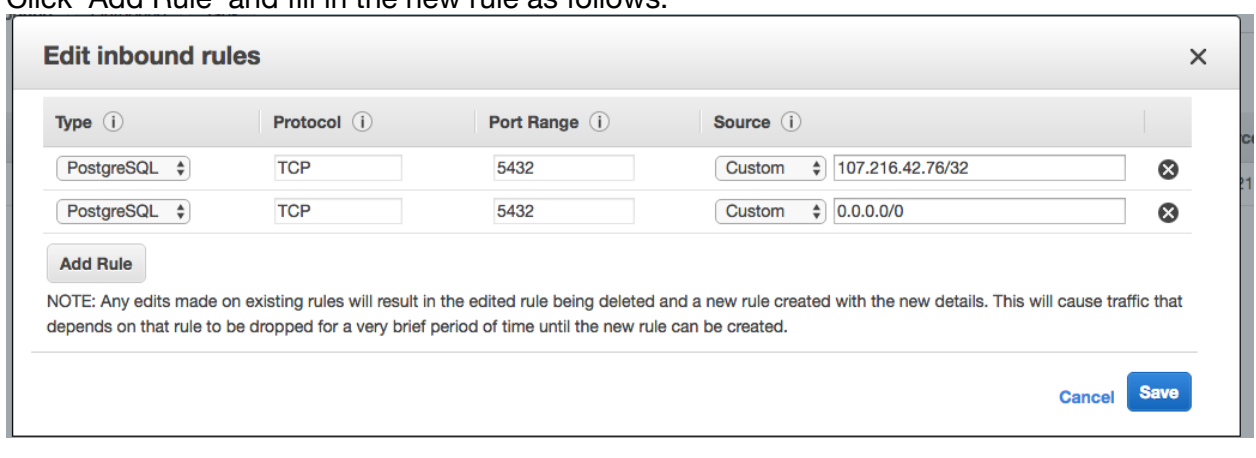

Click 'Save' and return to the RDS tab:

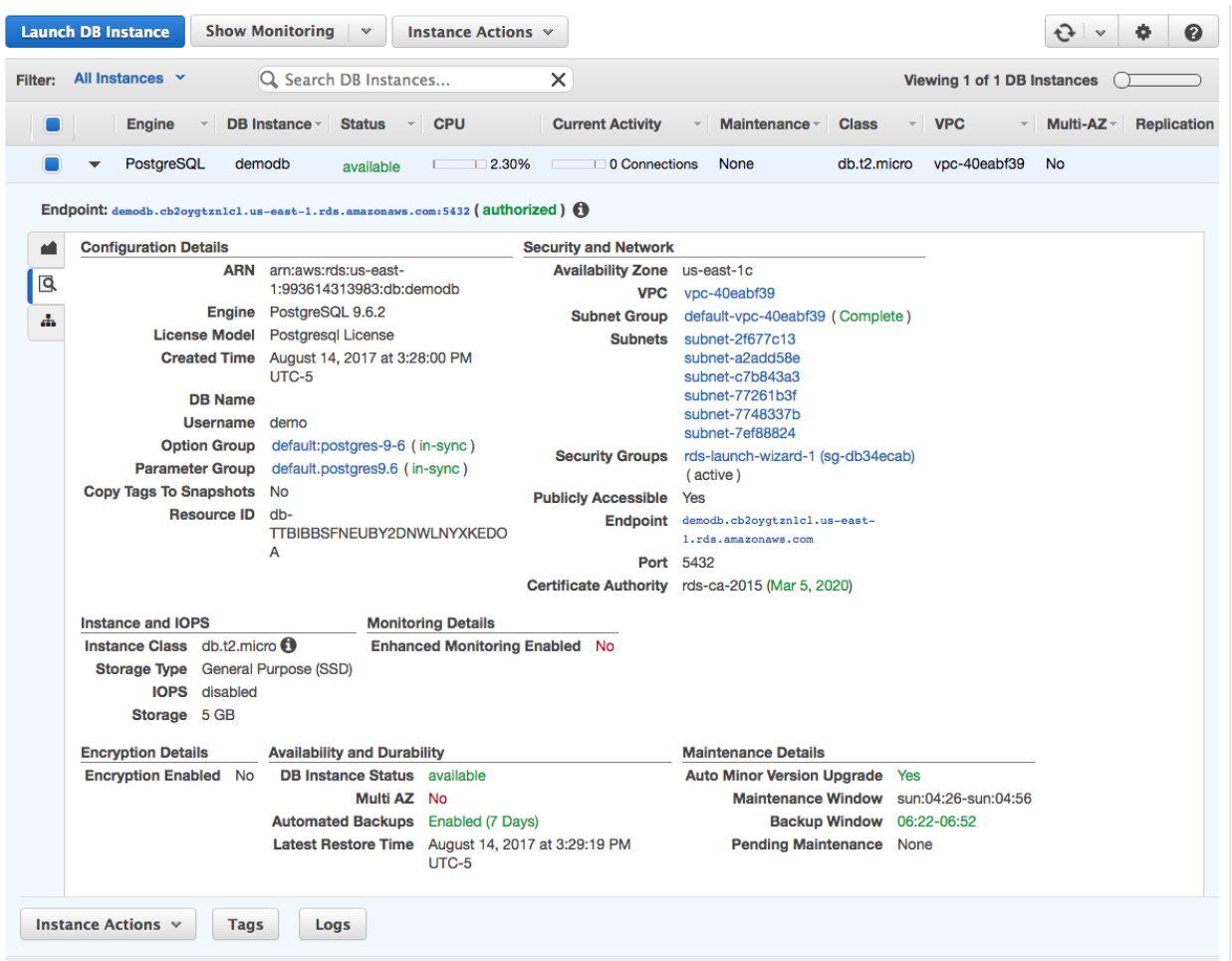

Make a note of the Endpoint URL, you'll need it to connect to the database from an SQL client:

Endpoint: demodb.cb2oygtzn1c1.us-east-1.rds.amazonaws.com:5432 (authorized) 0

You can use your favorite SQL client to create the table and confirm the connection properties or you can use the DB Explorer built into your Heirloom PaaS instance. The following steps and screen shots assume you're using the DB Explorer.

Open a webpage to the home page of the application instance:

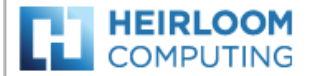

#### Heirloom PaaS deployment instance: cicsdemo.apps.heirloomcomputing.com

Instance: Secure | File Explorer | DB Explorer | Tomcat | EBP JES/JCL Console | EBP JES/JCL Configuration

External: Heirloom Computing | Heirloom PaaS | Support

Copyright (c) 2017 Heirloom Computing, Inc.

#### Click the 'DB Explorer' link:

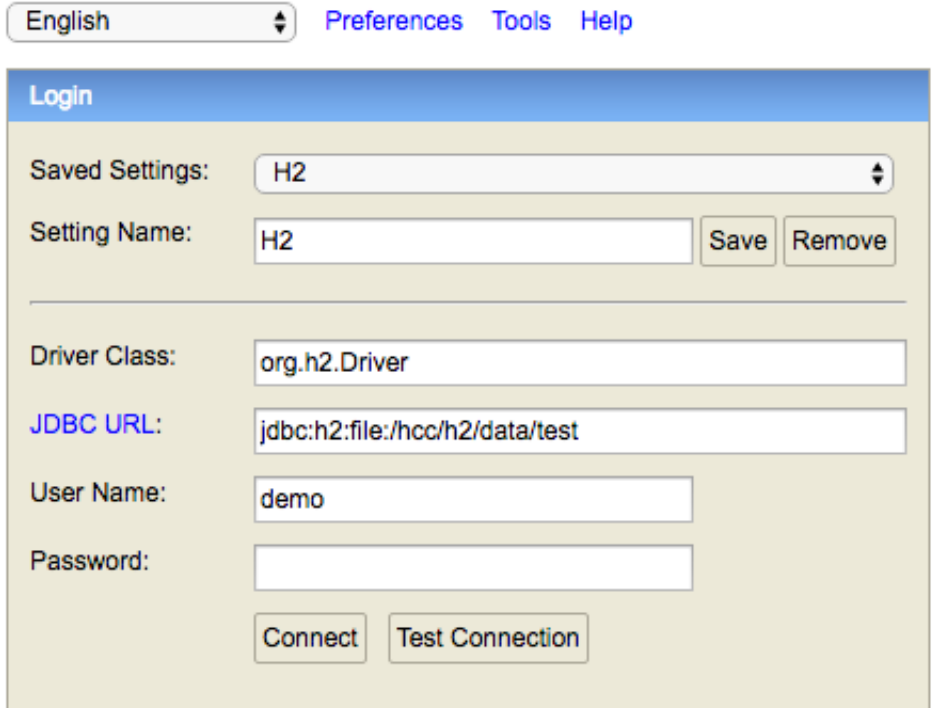

From the 'Saved settings' list, choose 'PostgreSQL':

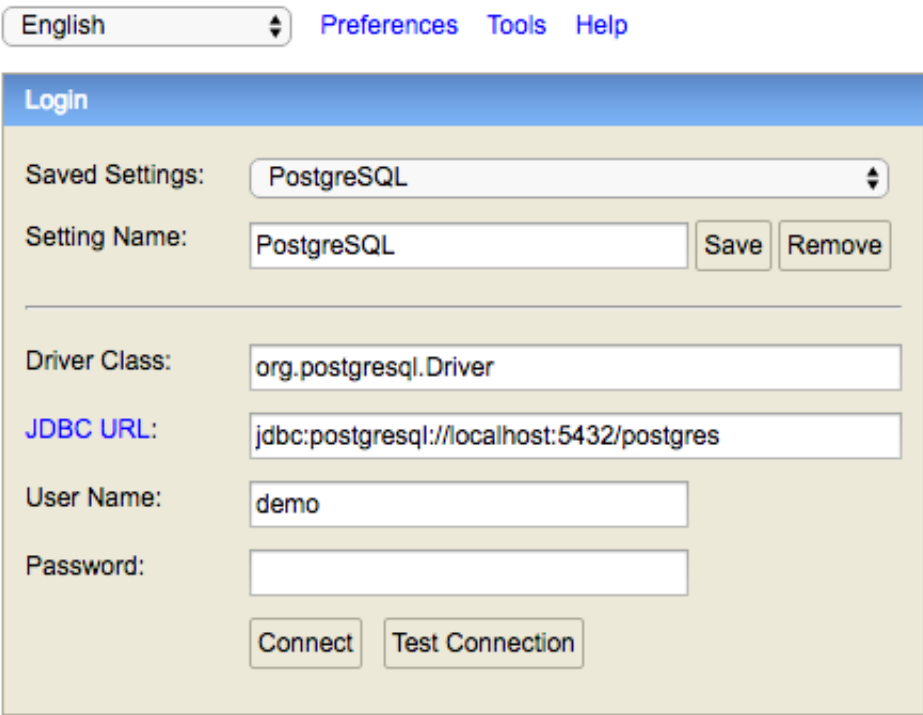

Enter your JDBC url from Amazon RDS. Also Enter the user id and password you set up for the database then click the 'Test Connection' button:

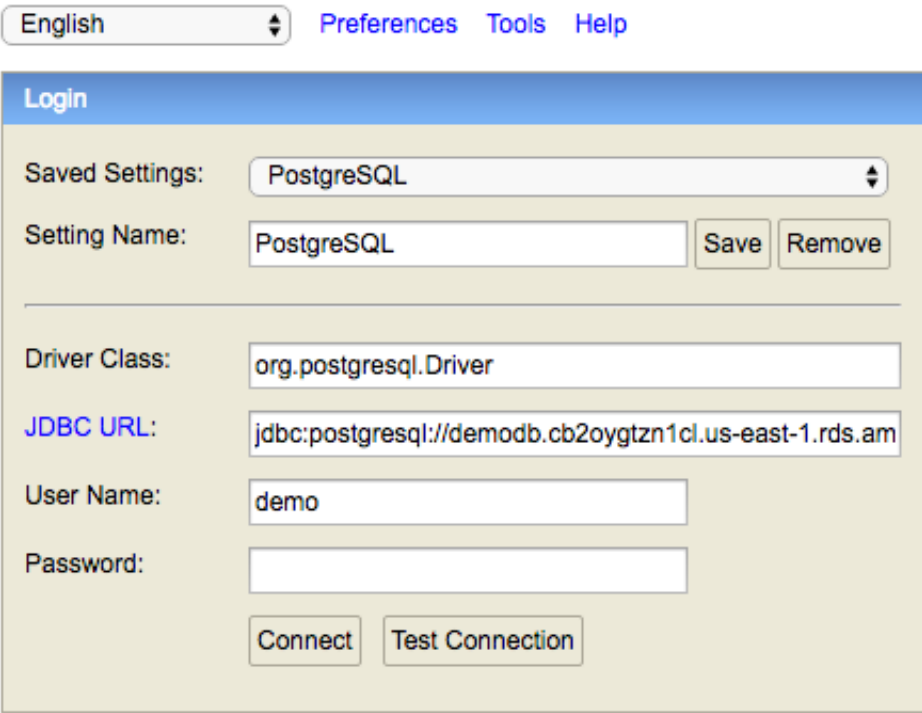

#### Test successful

Assuming you entered the details correctly and the database is accessible you'll see 'Test successful' at the bottom. Click 'Connect':

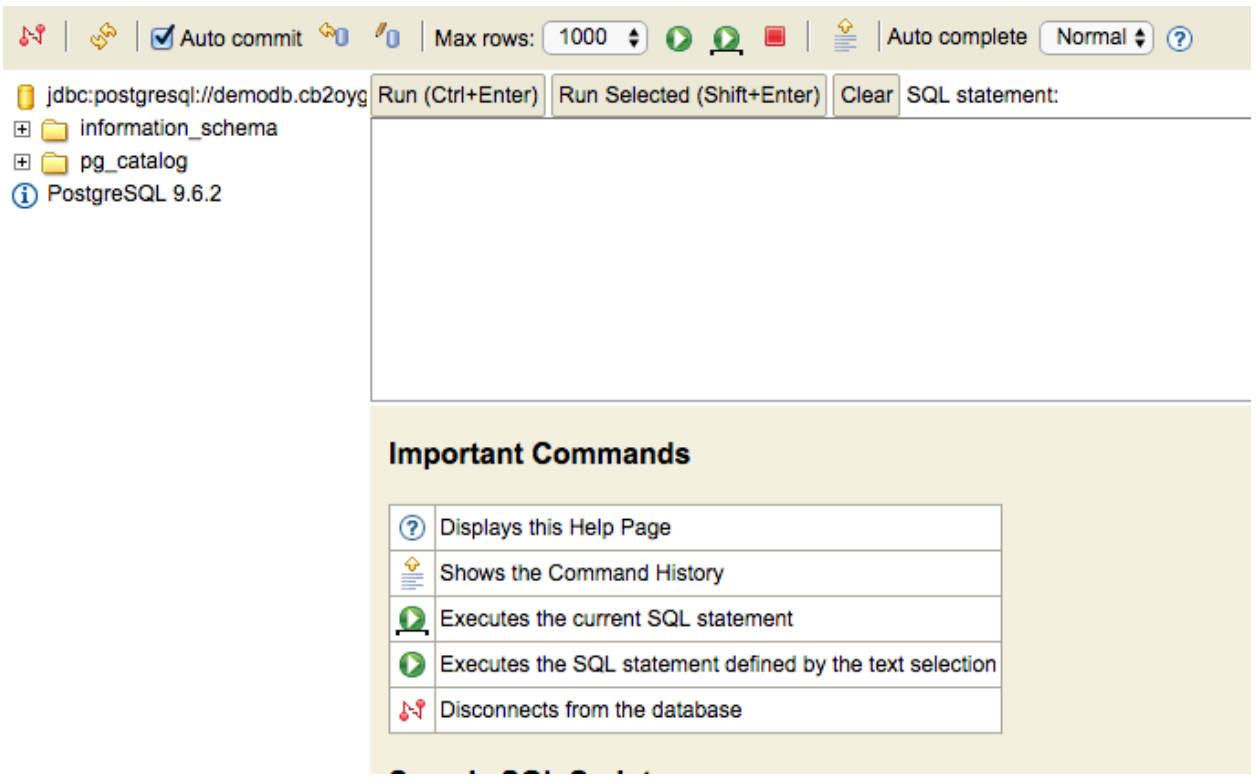

In the SQL statement window type the following: **CREATE DATABASE demo;** Then click the 'Run' button:

<image of demo created>

Disconnect from the database by clicking the top left icon (Disconnect):

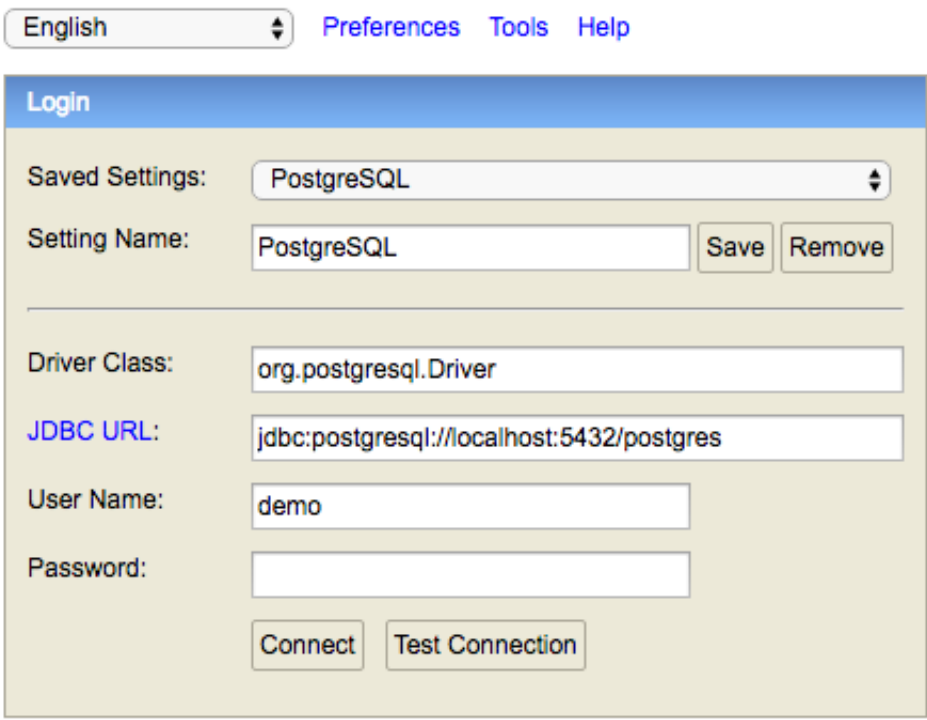

Modify the JDBC url to have 'demo' on the end not 'postgres' and then click 'Connect':

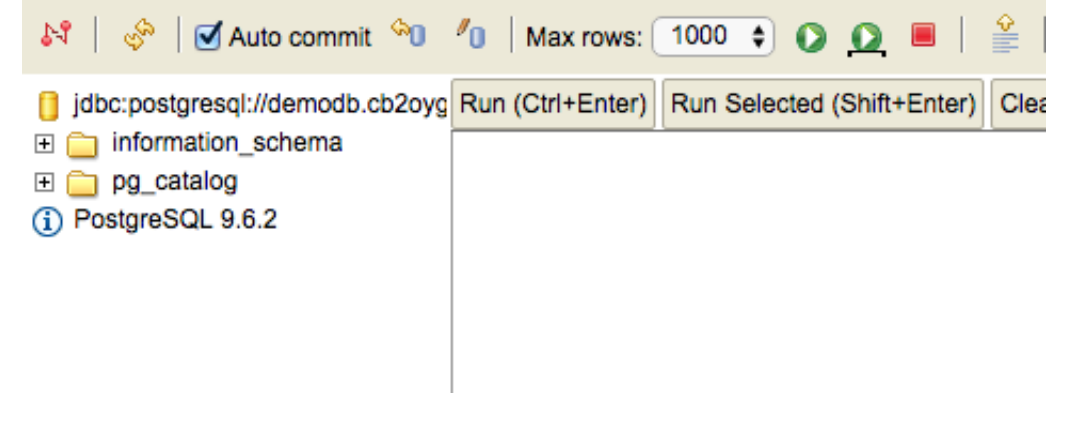

Now enter the following in the SQL statement window: **CREATE TABLE DEMO\_TABLE (NAME VARCHAR(16) NOT NULL,PHONE VARCHAR(16) NOT NULL,PRIMARY KEY (PHONE))** Then click the 'Run' button:

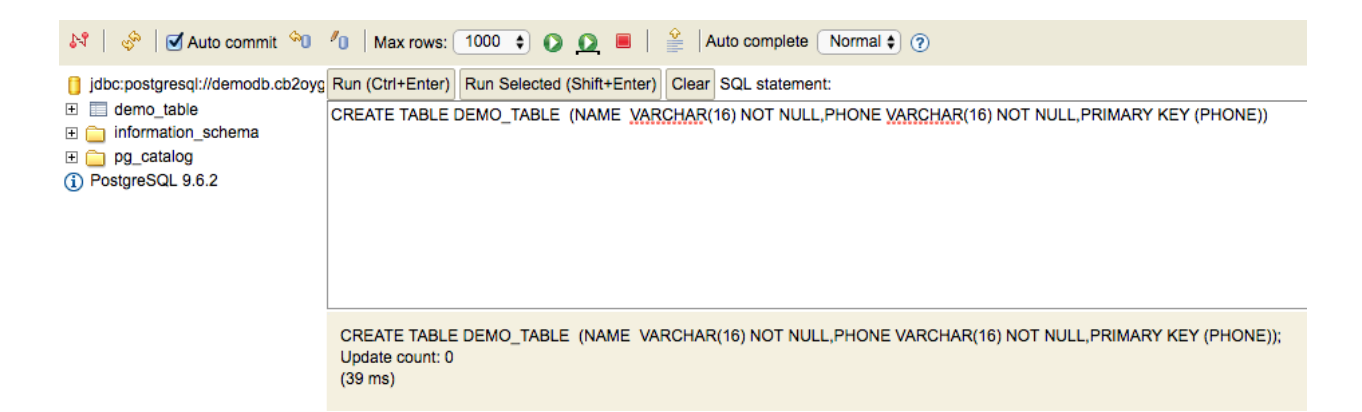

That's it - you have a database and a table in Aurora that we can use from the CICS and Batch applications.

**Make a note of your JDBC url with demo on the end, rather than postgres. That's the URL we'll use in the sample code.**